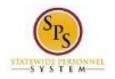

# Report Time for State Emergency Closings

Use this procedure to enter time on days when the State is closed for any length of time (e.g., hours or a full work day) on a regular business day. This procedure should be used to enter the length of time that the State was closed and any time worked during a State closing.

#### **Basic Rules:**

2 items

- One time entry code and one time off code is used to report time during State closings:
  - State Emergency Release (T.O.): *Time Off code* used to report the number of hours that the State or facility, building, etc. was closed.
  - State Emergency Release Worked: *Time Entry code* used to report the time worked (if applicable) during the closure.
    - Teleworking IS NOT considered State Emergency Release Worked you do not use either State Emergency Release code. Teleworking should still be coded with Worktags:

| (+) | *Time Type                | Time Off Reason | In       | Out      | Out Reason | Quantity | Unit  | Worktags                                          |
|-----|---------------------------|-----------------|----------|----------|------------|----------|-------|---------------------------------------------------|
| Θ   | X Exempts: Regular 🚥 📃    |                 | 08:00 AM | 12:00 PM | Meal       | 4        | Hours | × Remote Work interview interviewerking           |
| Θ   | × Exempts: Regular ··· i⊟ |                 | 01:00 PM | 05:00 PM | Out 💌      | 4        | Hours | × Remote Work ···· :≡<br>Location:<br>Teleworking |

- These time types should <u>not</u> be used for Liberal Leave. Employees must use time off codes (e.g., Annual, Personal, etc.) for Liberal Leave, designated day or time frames.
- Comp Time and Overtime:
  - Exempt employees receive compensatory time for hours worked during a State closure.
  - **Non-Exempt employees** receive two hours of work time for each hour actually worked during a designated closure. Overtime pay is applied as appropriate.

| Procedure:              |                                 |                        |
|-------------------------|---------------------------------|------------------------|
| 1. From the <b>Home</b> | e page, click the <b>Time</b> w | vorklet.               |
| ← Time                  |                                 |                        |
|                         |                                 |                        |
|                         | Enter Time                      | View Time              |
|                         | This Week (0 Hours)             | View My Calendar       |
|                         | Last Week (0 Hours)             | Review My Time by Week |
|                         | Select Week                     |                        |
|                         | Request Time Off                |                        |
|                         | Correct My Time Off             |                        |
|                         |                                 |                        |

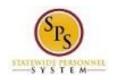

2. Choose whether to enter time for the current week or a prior week. Use one of the following options:

| То                                        | Do This                       |
|-------------------------------------------|-------------------------------|
| To enter time for the current week        | Click the This Week button.   |
| To enter time for the previous week       | Click the Last Week button.   |
| To select a specific week in a pay period | Click the Select Week button. |

3. On the **Enter Time** page, enter time for State closure using the procedures in the **Time Entry Procedures** table below. Then, continue to step 4. Time entry examples are provided on the next page.

| Type of Time                                                                                                    | Entry Procedure                                                                                                    |
|----------------------------------------------------------------------------------------------------|----------------------------------------------------------------------------------------------------|
| To enter time on a<br>regular business day<br>when the State,<br>facility, building, etc. is<br>closed for the whole or<br>partial day | <ol> <li>Click the Add Row icon to enter time for a day in the week.</li> <li>Then, complete the fields in the row including:         <ul> <li>Time Type: Select the Time Off Codes category and then select 'State Emergency Release (TO)'.</li> <li>Quantity: Enter the number of hours the State was closed during the workday (e.g., 2, 4, 8) in the Quantity field.</li> </ul> </li> <li>If the State is delayed in opening or closes early (i.e., closed for a partial day) enter the number of hours that the State, facility, building, etc. was closed on one row and then enter regular work hours on a separate row for that day.</li> </ol>                                                                                                    |
| To enter time worked<br>on a regular business<br>day when the State, a<br>facility, building, etc. is<br>closed                        | <ol> <li>Repeat for all days where there was a closure.</li> <li>Click the Add Row icon to enter time for a day in the week.</li> <li>Then, complete the fields in the row including:</li> <li>Enter/select the following information in the fields listed:         <ul> <li>Time Type: Select the Time Entry Codes category and then select 'State Emergency Release Worked'.</li> <li>In: Enter the start time you reported to work.</li> <li>Out: Enter the time you checked out of work.</li> <li>Out Reason: Select the reason you check out of work.</li> <li>Position: If you have another State position for which you are reporting time, enter or select the position.</li> <li>Worktag: Select a worktag, if applicable. Note: Only some agencies use worktags.</li> </ul> </li> </ol> |

# **Time Entry Procedures**

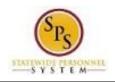

## **State Closing Time Entry Examples**

# Enter Time Page – Time Reported for a Full Day Closing and No Time Worked During Closing

| ~      | Wed, | 2/9                                    |                 |    |     |            |          |       |          |
|--------|------|----------------------------------------|-----------------|----|-----|------------|----------|-------|----------|
| 1 item |      |                                        |                 |    |     |            |          |       |          |
| e      | Ð    | *Time Type                             | Time Off Reason | In | Out | Out Reason | Quantity | Unit  | Worktags |
| (-     | -)   | × State Emergency … ∷≣<br>Release (T0) |                 |    |     |            | 8        | Hours |          |
|        |      |                                        |                 |    |     |            |          |       |          |

### Enter Time Page – Time Reported for a Partial Day Closing and No Time Worked During Closing

| Wed | . 2/9                                    |                 |          |          |            |          |       |          |
|-----|------------------------------------------|-----------------|----------|----------|------------|----------|-------|----------|
| ms  | /                                        |                 |          |          |            |          |       |          |
| (+) | *Time Type                               | Time Off Reason | In       | Out      | Out Reason | Quantity | Unit  | Worktags |
| Θ   | × Exempts: Regular ⊡ ∷⊟                  |                 | 08:00 AM | 12:00 PM | Out        | 4        | Hours | :        |
| Θ   | × State Emergency ··· :≡<br>Release (T0) |                 |          |          |            | 0        | Hours |          |

# Enter Time Page – Time Reported for a Full Day Closing and Time Worked During Closing

| <ul> <li>We</li> <li>2 items</li> </ul> | d, 2/9                                    |                 |          |          |            |          |       |          |
|-----------------------------------------|-------------------------------------------|-----------------|----------|----------|------------|----------|-------|----------|
| +                                       | *Time Type                                | Time Off Reason | In       | Out      | Out Reason | Quantity | Unit  | Worktags |
| Θ                                       | × State Emergency :=<br>Release (TO)      |                 |          |          |            | 8        | Hours |          |
| Ξ                                       | × State Emergency … :≡<br>Release Worked- |                 | 08:00 AM | 04:00 PM | Out 💌      | 8        | Hours |          |
| 4                                       |                                           |                 |          |          |            |          |       |          |

Thu. 2/10

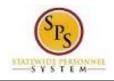

button.

- 4. Enter any other time or leave on the timesheet for the week, if needed.
- 5. When you are done entering time, click the **Next**

| Enter Time - Confirmation ASHLEY LOVETT (W2015504) ••• 10                                |                      |  |
|------------------------------------------------------------------------------------------|----------------------|--|
| Feb 9 - 15, 2022                                                                         |                      |  |
| IMPORTANT . You'll lose the time you just entered if you leave this page without saving. |                      |  |
| Daily Totals                                                                             | Week Totals          |  |
| Wednesday 8                                                                              | Regular Hours 0      |  |
| Thursday 0                                                                               | Comp Earned 0        |  |
| Friday 0                                                                                 | Overtime 0           |  |
| Saturday 0                                                                               | Holiday/Emergency 8  |  |
| Sunday 0                                                                                 | Time Off Taken 0     |  |
| Monday 0                                                                                 | Shift Differential 0 |  |
| Tuesday 0                                                                                | Total Paid Hours 8   |  |
| Total Hours 8                                                                            |                      |  |
|                                                                                          |                      |  |
|                                                                                          |                      |  |
|                                                                                          |                      |  |
|                                                                                          |                      |  |
|                                                                                          |                      |  |
|                                                                                          |                      |  |
|                                                                                          |                      |  |
|                                                                                          |                      |  |
|                                                                                          |                      |  |
|                                                                                          |                      |  |

- 6. Review the Daily and Week totals.
  - The **Daily Totals** column displays the respective hours for each day.
  - The total hours reported for a State closing or time worked during a closing display in the Week Totals section in the following categories:
    - Holiday/Emergency: Number of hours that the State was closed (as reported on the timesheet).
    - **Comp Earned** (Exempt Employees ONLY): Comp time earned for hours worked during State closure.
    - **Overtime** (Non-Exempt Employees ONLY): Overtime earned for hours worked for the week.
  - If you need to make changes to the timesheet, click the **Back** button.
- 7. Click the **Save** button.

**IMPORTANT:** You'll lose the time you just entered if you leave this page without saving.

8. The System Task is complete.